# Cisco Room Érintővezérlő sorozat Rövid összefoglaló útmutató

1

- Koppintson a Hívás gombra.  $11:28$
- Koppintson a Kedvencek, Legutóbbiak vagy Címtár lehetőségre, majd görgessen lefelé a névjegy megkereséséhez.  $\sqrt{2}$
- 
- Koppintson a bejegyzésre, majd a zöld Hívás gombra. 3

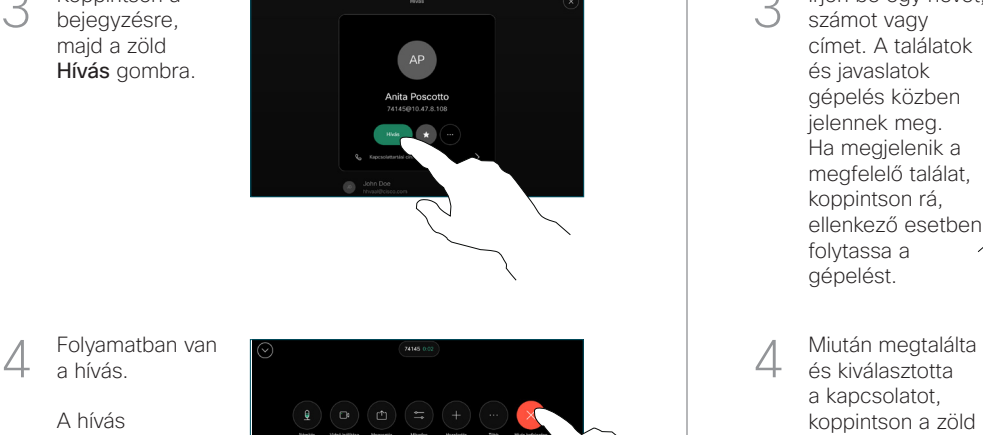

Folyamatban van a hívás.

> A hívás befejezéséhez koppintson a piros Hívás Vége gombra.

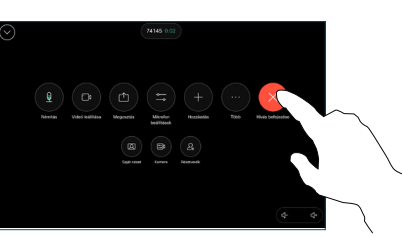

Hívás kezdeményezése Név, Szám vagy Cím Hívás kezdeményezése További személyek hozzáadása a híváshoz használatával

- Koppintson a Hívás gombra.  $11:28$
- Koppintson a Keresés mezőre. Ezzel megnyílik a billentyűzet.  $\curvearrowright$

1

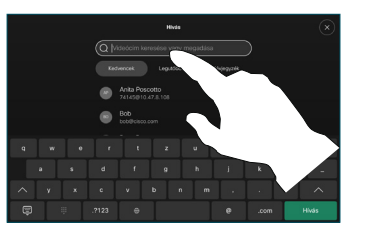

- Írjon be egy nevet, számot vagy címet. A találatok és javaslatok gépelés közben jelennek meg. Ha megjelenik a megfelelő találat, koppintson rá, ellenkező esetben folytassa a gépelést. 3
- és kiválasztotta a kapcsolatot, koppintson a zöld Hívás gombra a hívás kezdeményezéséhez.

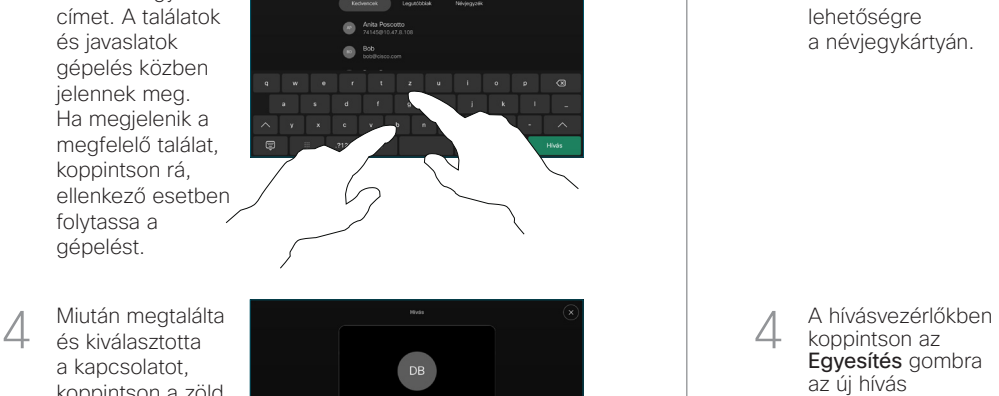

Hívás közben koppintson a Hozzáadás elemre. 1

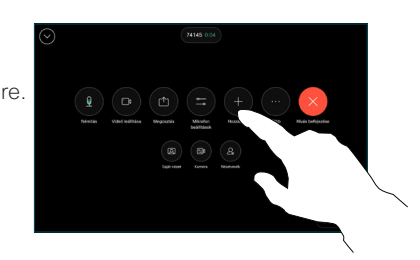

Keresse meg és válassza ki a következő személyt, akit fel szeretne hívni. 2

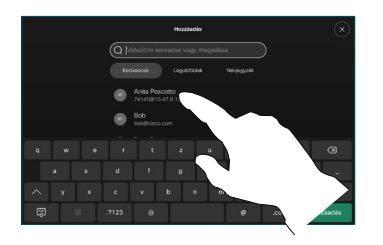

Koppintson a Hozzáadás lehetőségre a névjegykártyán. 3

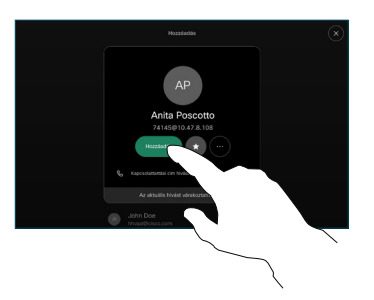

koppintson az Egyesítés gombra az új hívás meglévőhöz való hozzáadásához. Ezzel létrehozott egy konferenciát.  $\Delta$ 

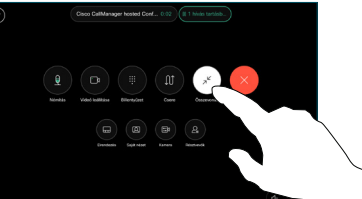

További személyek hozzáadásához ismételje meg a műveletet.

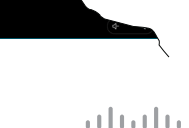

D15511.02 2023. JÚNIUS MAGYAR

Koppintson a bal felső sarokban lévő névre.

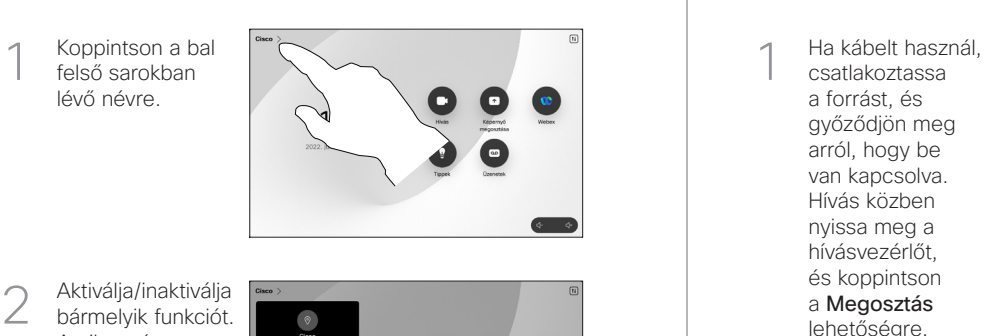

Aktiválja/inaktiválja bármelyik funkciót. Amikor végzett, érintse meg a felületet valahol a menün kívül.

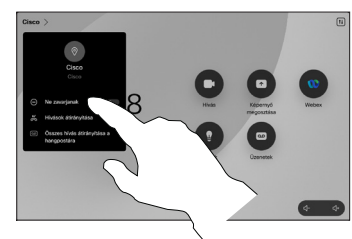

## Közelség használata tartalom megosztására

A számítógépén kapcsolja Be módba a Közelség funkciót, ha vezeték nélkül szeretne tartalmat megosztani másokkal. A Miracast® vagy az AirPlay segítségével vezeték nélkül is megoszthat, ha engedélyezve van .

# Tartalom megosztása híváson kívül

Híváson kívüli tartalom megosztásához csatlakoztassa a forrást, győződjön meg arról, hogy be van kapcsolva, és koppintson a Képernyő megosztása lehetőségre. Ezután válassza ki a forrást, és koppintson a View (Nézet) lehetőségre.

D15511.02 2023. JÚNIUS MAGYAR

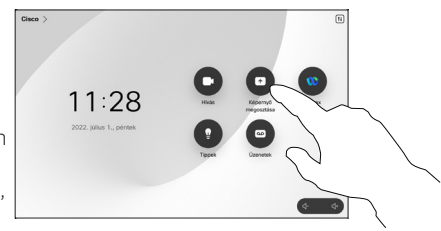

# Hívásátirányítás és Ne zavarj Folyamatban lévő hívás átadása Tartalom megosztása hívás közben

csatlakoztassa a forrást, és győződjön meg arról, hogy be van kapcsolva. Hívás közben nyissa meg a hívásvezérlőt, és koppintson a Megosztás lehetőségre. 1<br>2<br>3

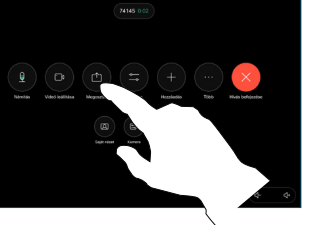

Válassza ki a forrást. Koppintson a Nézet lehetőségre az előnézet megtekintéséhez, majd a Megosztás lehetőségre, ha készen áll.

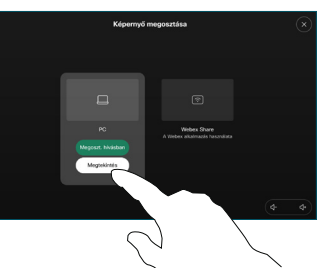

Vagy koppintson a Megosztás hívás közben lehetőségre az azonnali megosztáshoz.

A megosztás  $\bigcirc$ befejezéséhez koppintson a Megosztás leállítása lehetőségre.

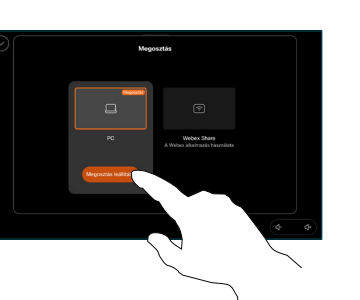

Hívás közben nyissa meg a hívásvezérlőt, és koppintson a Továbbiak lehetőségre. Ezután koppintson az Átadás lehetőségre. Az aktuális hívás várakoztatásra kerül.

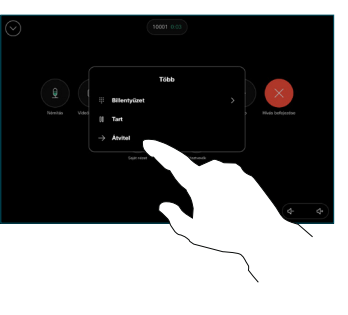

Keressen és válasszon ki egy kapcsolatot.

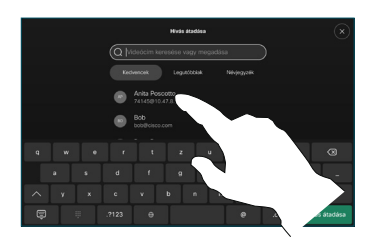

- $\begin{array}{c} 2 \\ 4 \end{array}$ Koppintson a zöld 3 Hívás átirányítása gombra. Beszéljen a személlyel, hogy megerősítse, az átadás rendben. Az átadásra váró személy még mindig várakozik.
- Koppintson  $\Delta$ az Átadás befejezése elemre.

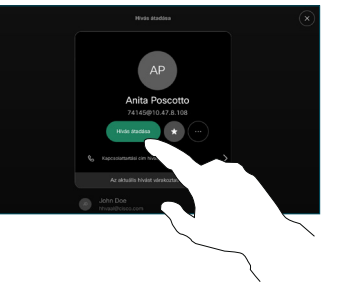

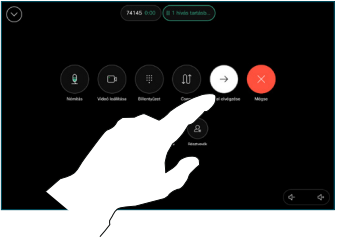

وبا بوابر **CISCO**